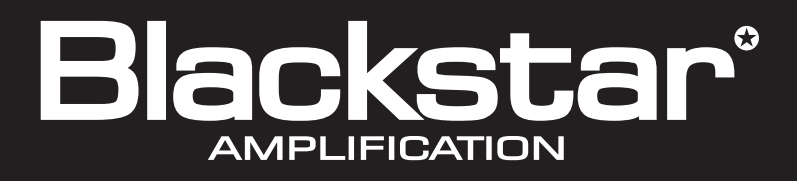

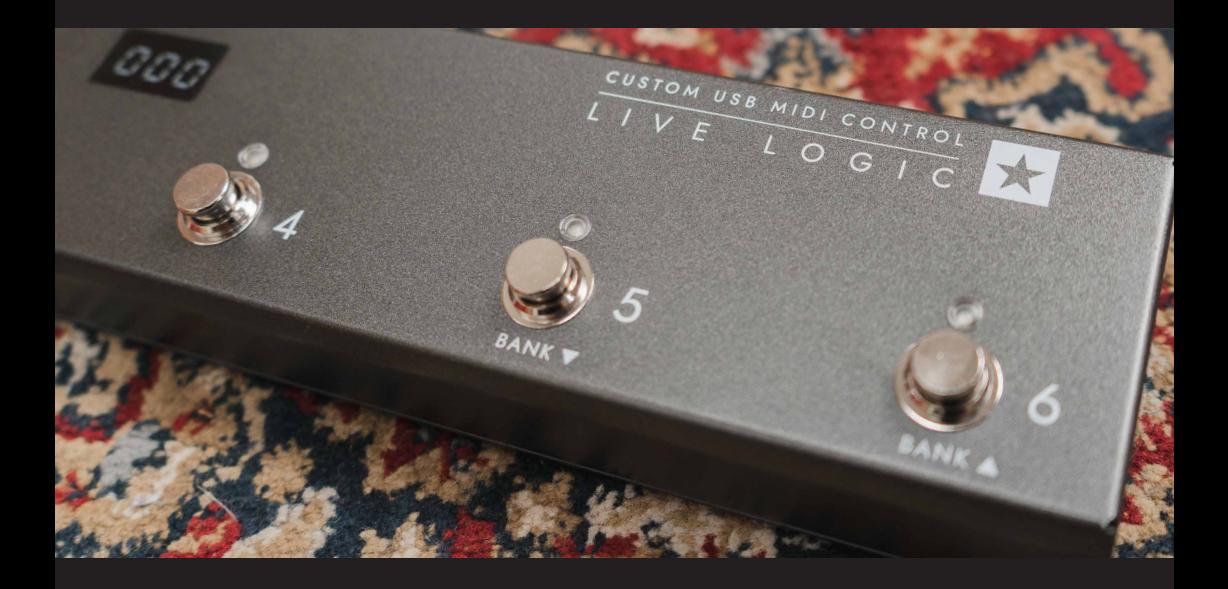

#### CUSTOM USB MIDI CONTROL  $\bm{\star}$ LOGIC  $V E$ I.  $\overline{\mathbb{I}}$

**Owner's Manual Internation Ltd**, Beckett House, 14 Billing Road, 14 Billing Road, Northampton, Nanthampton, NN1 5<br>Externa international International Internation, NN1 5AW, UK

the sound in your head

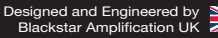

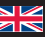

## **IMPORTANT SAFETY INSTRUCTIONS**

- 1. Read these instructions.
- 2. Keep these instructions.
- 3. Heed all warnings.
- 4. Follow all instructions.
- 5. Do not use this apparatus near water.
- 6. Clean only with dry cloth.
- 7. Do not block any ventilation openings.
- 8. Install in accordance with the manufacturer's instructions.
- 9. Do not install near any heat sources such as radiators, heat registers, stoves, or other apparatus (including amplifiers) that produce heat.
- 10. Do not defeat the safety purpose of the polarized or grounding-type plug. A polarized plug has two blades with one wider than the other. A grounding type plug has two blades and a third grounding prong. The wide blade or the third prong are provided for your safety. If the provided plug does not fit into your outlet, consult an electrician for replacement of the obsolete outlet.
- 11. Protect the power cord from being walked on or pinched particularly at plugs, convenience receptacles, and the point where they exit from the apparatus.
- 12. Only use attachments/accessories specified by the manufacturer.
- 13. Unplug this apparatus during lightning storms or when unused for long periods of time.
- 14. Refer all servicing to qualified service personnel. Servicing is required when the apparatus has been damaged in any way, such as power-supply cord or plug is damaged, liquid has been spilled or objects have fallen into the apparatus, the apparatus has been exposed to rain or moisture, does not operate normally, or has been dropped.

#### **"TO COMPLETELY DISCONNECT THIS APPARATUS FROM THE AC MAINS, DISCONNECT THE POWER-SUPPLY CORD PLUG FROM THE AC RECEPTACLE".**

**"WARNING: TO REDUCE THE RISK OF FIRE OR ELECTRIC SHOCK, DO NOT EXPOSE THIS APPARATUS TO RAIN OR MOISTURE. THE APPARATUS SHALL NOT BE EXPOSED TO DRIPPING OR SPLASHING AND THAT OBJECTS FILLED WITH LIQUIDS, SUCH AS VASES, SHALL NOT BE PLACED ON APPARATUS".**

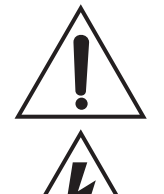

This symbol is intended to alert the user to the presence of important operation and maintenance (servicing) instructions in the literature accompanying the appliance.

This symbol is intended to alert the user to the presence of uninsulated "dangerous voltage" within the product's enclosure that may be of sufficient magnitude to constitute a risk of electric shock to persons.

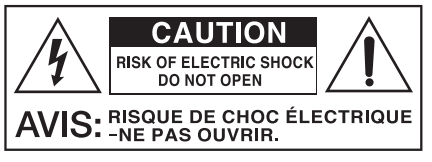

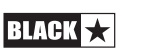

# **English**

## **Warning!**

#### **Important safety information!**

#### **READ THE FOLLOWING INFORMATION CAREFULLY. SAVE ALL INSTRUCTIONS FOR FUTURE REFERENCE!**

#### **Follow all warnings and instructions marked on the product!**

#### **Danger! High internal operating voltages.**

Do not open the equipment case. There are no user serviceable parts in this equipment. Refer all servicing to qualified service personnel.

Clean only with a dry cloth.

Condensation can form on the inside of an amplifier if it is moved from a cold environment to a warmer location. Before switching the unit on, it is recommended that the unit be allowed to reach room temperature.

Unauthorised modification of this equipment is expressly forbidden by Blackstar Amplification Ltd.

Never push objects of any kind into ventilation slots on the equipment casing.

Do not expose this apparatus to rain, liquids or moisture of any type.

Do not place this product on an unstable trolley, stand or table. The product may fall, causing serious damage to the product or to persons!

Do not cover or block ventilation slots or openings. This unit must only be used in a well ventilated area and never switched on when it is within a poorly ventilated space, such as a bookcase.

This product should not be placed near a source of heat such as a stove, radiator, or another heat producing amplifier.

Use only the supplied power cord which is compatible with the mains voltage supply in your area.

Power supply cords should always be handled carefully and should be replaced if damaged in any way.

Never break off the earth (ground) pin on the power supply cord.

The power supply cord should be unplugged when the unit is to be unused for long periods of time.

An apparatus with Class I construction should be connected to a mains socket outlet with a protective earthing connection.

The mains plug of the power supply cord should remain readily accessible.

Before the unit is switched on, the loudspeaker should be connected as described in the handbook using the lead recommended by the manufacturer.

Never disconnect the protective mains earth connection.

High loudspeaker levels can cause permanent hearing damage. You should therefore avoid the direct vicinity of loudspeakers operating at high levels. Wear hearing protection if continuously exposed to high levels.

If the product does not operate normally when the operating instructions are followed, then refer the product to a qualified service engineer.

The U.S. Government's Occupational Safety and Health Administration (OSHA) has specified the following permissible noise level exposures:

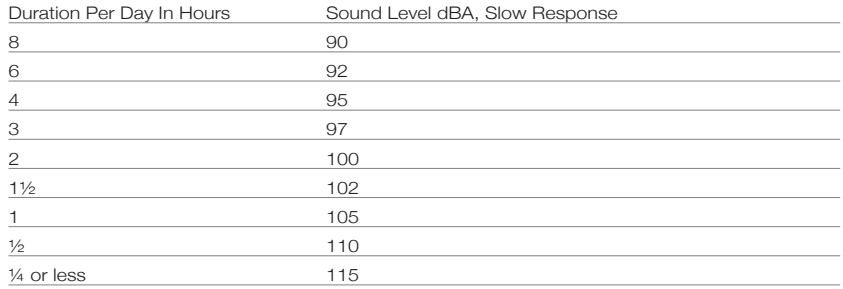

According to OSHA, any exposure in excess of the above permissible limits could result in some hearing loss.

Ear plug protectors in the ear canals or over the ears must be worn when operating this amplification system in order to prevent a permanent hearing loss if exposure is in excess of the limits as set forth above. To ensure against potentially dangerous exposure to high sound pressure levels, it is recommended that all persons exposed to equipment capable of producing high sound pressure levels such as this amplification system be protected by hearing protectors while this unit is in operation.

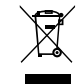

All electrical and electronic products should be disposed of separately<br>All electrical and electronic products should be disposed of separately from the municipal waste stream via designated collection facilities appointed by the government or the local authorities.

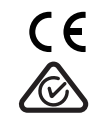

**BLACK 5:** 

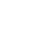

**BLACK** 

#### **Introduction**

**English**

Thank you for purchasing this Blackstar Live Logic USB MIDI Footcontroller.

Like all our products, the Live Logic Footcontroller is the result of countless hours of painstaking Research and Development by our world-class design team. Based in Northampton (UK), the Blackstar team are all experienced musicians themselves and the sole aim of this development process was to provide musicians and producers with products which are the ultimate tools for self-expression.

All Blackstar products are subjected to extensive laboratory and road testing to ensure that they are truly uncompromising in terms of reliability, quality and above all TONE.

Please read through this handbook carefully to ensure you get the maximum benefit from your new Blackstar product.

If you like what you hear and want to find out more about the Blackstar range of products please visit our website at www.blackstaramps.com.

**Thanks!** 

The Blackstar Team

## **Features**

Blackstar's Live Logic USB MIDI footcontroller is the result of countless hours of technical research and benchmarking against market leading products. Designed from the ground up for musicians and producers, they are feature filled and compact.

The Live Logic USB MIDI footcontroller gives you quick and easy performance control of any MIDI hardware or software platforms and plugins. Seamlessly send program change messages and map parameter controls to any of the switches, or assign continuous control of any MIDI parameter to an expression pedal using the two expression pedal inputs (expression pedal not included). MIDI over USB is also included for use with DAWs, plugins and live sequencer/ sampling software like Ableton Live™.

This product comes with a free downloadable copy of Ableton's powerful Live Lite 10 Lite software. Although an excellent software, you have total freedom to use and control an array of Midi products with your own preferred software.

Power your Live Logic USB Midi Footcontroller anywhere via USB, 9V battery or power supply.

## **Free Ableton Live Lite licence**

#### **Ableton Live Lite 10 Software**

Blackstar have teamed up with Ableton Live to create a customised control surface script and your Live Logic MIDI Footcontroller includes a free copy of Ableton's excellent Live Lite 10 Lite software. You can use all of Live 10 Lite's essential workflows, instruments and effects to record songs, create hands-on with your controller, take music made in your apps further and much more.

Please read the 'Ableton Mode' section below for specific information on this feature.

#### **Click here to download your free Ableton Live Lite software:**

https://www.blackstaramps.com/uk/ableton

6

**Live Logic product buttons and features**

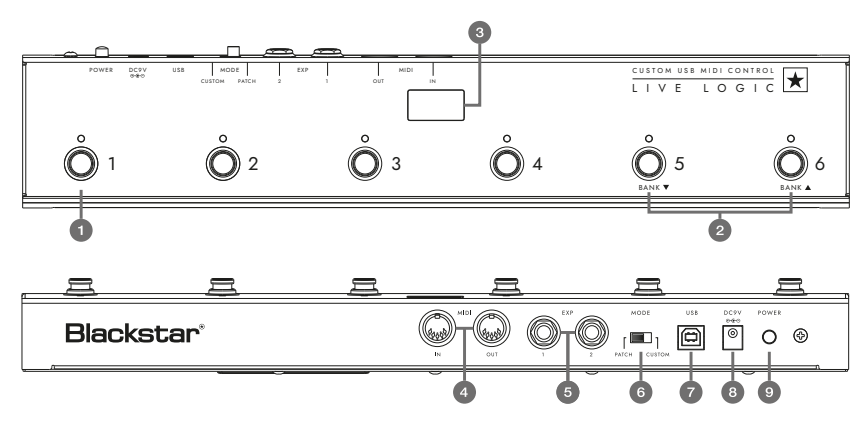

## **Front Panel (In Patch Mode)**

- **1.** 6 individual footswitches with independent corresponding LEDs that tell you the current selected footswitch once pressed.
- **2.** 'Footswitch 5' controls 'Bank down' and 'Footswitch 6' selects 'Bank up'.
- **3.** Stage-visible front facing LED display. Once the unit is powered on the LED display will illuminate.

## **Rear Panel**

- **4.** 2 MIDI In/ Out sockets allow you to connect MIDI hardware using standard 5 pin DIN cables.
- **5.** Two individual expression pedal inputs allow you to connect up to two pedals at a time. These can be programmed using the USB control software.

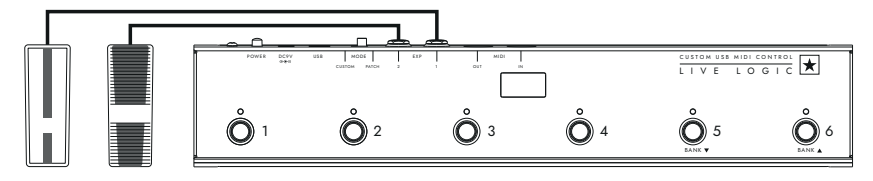

**6.** MODE select switches between 'PATCH' and 'CUSTOM' modes.

Switching the MODE switch to the Left/ 'PATCH' will allow you to send Program Change (PC) messages to any connected MIDI device(s) via MIDI cable or USB.

- Program range (0-127/1 128) can be selected via the USB control software
- Switches 1 4: Send corresponding Program Change message, in banks of 4
- Switch 5: Bank down
- Switch 6: Bank up

**BLACK**  $\bigstar$  Switching to the Right/ 'CUSTOM' allows you to use the Blackstar Live Logic Midi control software via USB to customise the MIDI messages being sent via MID cable and USB. Map any of the following message types to the six footswitches:

- Program Change
- Control Change
- **Note**
- Clock
- **Note**

**7 & 8.** The Live Logic Footcontroller can be powered by either USB from your PC/ Mac, a suitable 9V battery or Blackstar's compact PSU-500 (sold separately) which operates from 100-240V AC and comes with 4 different plug fittings, making it usable in many countries around the world.

**9.** Pushing the power button 'in' will turn the unit on, illuminating the front LED panel. Pressing the button again to the 'out' position will shut the Live Logic Footcontroller off immediately.

## **Examples of correct setup with specific products**

#### **Blackstar Silverline**

- $\blacksquare$  Live Logic MIDI output  $\rightarrow$  Silverline MIDI input
- Patch mode changing patch on your Silverline (Set patch mode display to offset)
- $\Box$  Custom mode  $\rightarrow$  Download the Silverline Template from https://www.blackstaramps.com/uk/ranges/live-logic/usb-midi-controller for an example of MIDI Mapping.

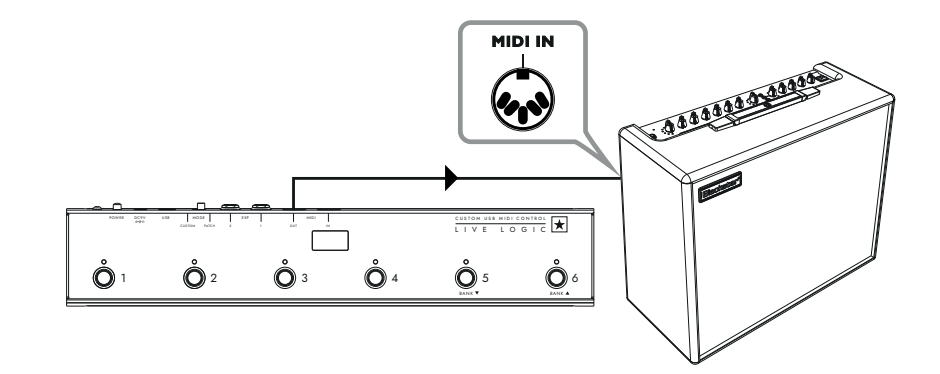

 $\overline{Q}$ 

# **English**

#### **Blackstar Series One**

- $\blacksquare$  Live Logic MIDI output  $\rightarrow$  Series One MIDI input
- Patch mode changing channel on your Series One (Set patch mode display to offset)
- $\blacksquare$  Custom mode  $\rightarrow$  Download the Series One Template from https://www.blackstaramps.com/uk/ranges/live-logic/usb-midi-controller to change patch with two switches left blank for other MIDI equipment.

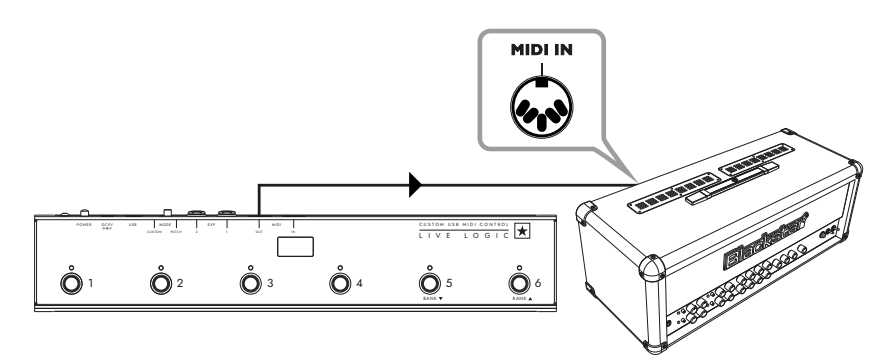

#### **DAW plugin control**

■ Live Logic USB ---> PC/MAC

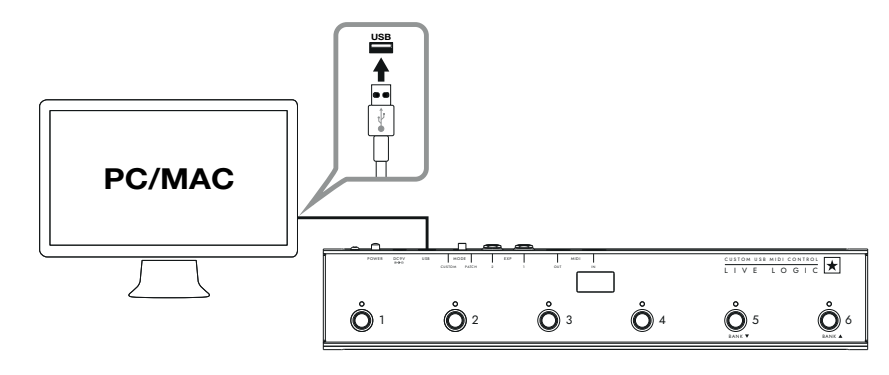

#### **Strymon Nixie control**

- $\blacksquare$  Live Logic USB  $\rightarrow$  PC/MAC
- $\blacksquare$  Live Logic MIDI Out  $\rightarrow$  Strymon Midi In
- Strymon Midi Out  $\rightarrow$  Live Logic Midi in

Live Logic Midi Thru set to Off.

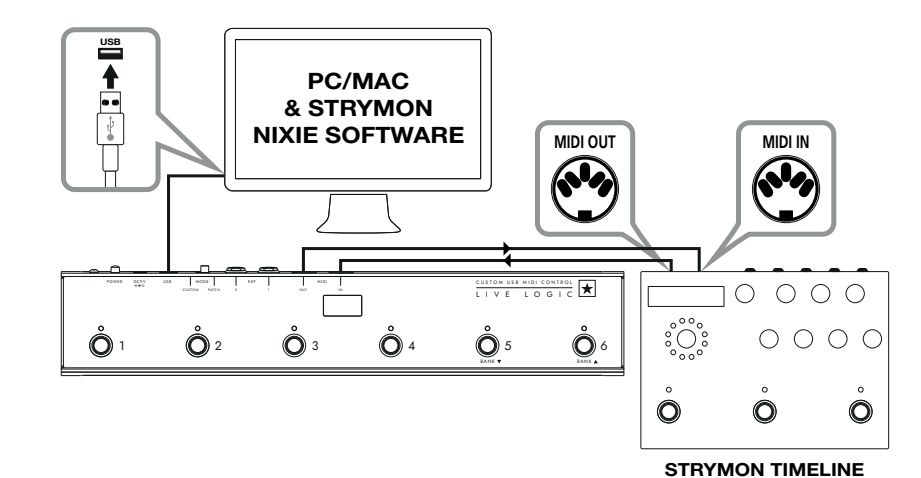

#### **MIDI Interface**

- $\blacksquare$  Live Logic USB  $\rightarrow$  PC/MAC
- External Midi Hardware MIDI OUT  $\rightarrow$  MIDI IN
- External Midi Hardware MIDI IN  $\rightarrow$  MIDI OUT
- Live Logic Midi Thru set to Off
- Add Expression pedals to Live Logic to control DAW or external MIDI equipment.

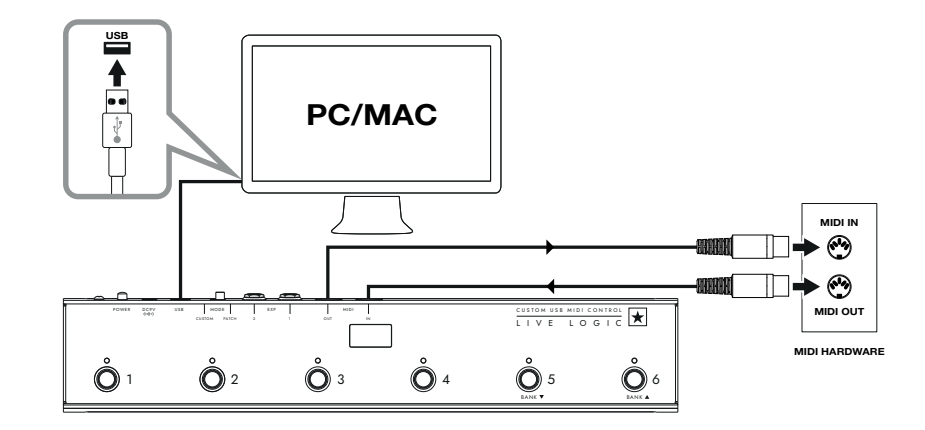

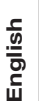

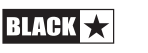

### **Software**

Use your Live Logic MIDI footcontroller with a number of professionally developed software programs:

#### **ABLETON LIVE LITE 10 SOFTWARE**

• Blackstar have teamed up with Ableton Live to create a customised control surface script and your Live Logic MIDI Footcontroller includes a free copy of Ableton's excellent Live Lite 10 Lite software. You can use all of Live 10 Lite's essential workflows, instruments and effects to record songs, create hands-on with your controller, take music made in your apps further and much more.

• Please read the 'Ableton Mode' section below for specific information on this feature.

## **Firmware Update**

To obtain the latest firmware for your Live Logic Midi Footcontroller, please visit the Blackstar Live Logic webpage https://www.blackstaramps.com/uk/ranges/livelogic/usb-midi-controller and download/ install the firmware updater tool, along with the latest firmware file available. To install the firmware file:

**BLACKSTAR LIVE LOGIC MIDI CONTROL**

both PC & Mac.

configuration pre-sets.

the relevant sections below.

• Blackstar Live Logic Midi Control is a specially designed and developed software for your Live Logic MIDI footcontroller software which works on

• Set up and customise the functions of each footswitch and expression pedal, save and load your favourite

• For further information on the functions and features of the software please read

- Close any Live Logic Midi Control software.
- Open the Firmware updater tool.
- Plug in your Live logic via USB.
- $\blacksquare$  Load the firmware file.
- Click the 'update' button.
- Note: Monitor and ensure that the progress bar completes to 100%. In the case that the footswitch fails the firmware update operation, or progress bar stops, please repeat the upgrade process above.

## **MODES**

#### **ABLETON MODE (For use with Ableton Live Software)**

Your Live Logic Midi Footcontroller benefits from official Ableton Live Integration. In addition to the standard MIDI mapping functionality, the Official integration unlocks unique looping functionality with up to 6 independent loops.

To enable Ableton Mode on your Live Logic, first make sure that your Firmware is up-to-date and you have the latest version of Ableton Live installed.

- Select CUSTOM Mode on your Live Logic MIDI Footcontroller using the MODE SWITCH (6) on the rear panel.
- Connect your Live Logic MIDI Footcontroller to your PC or Mac via USB.
- Open Ableton Live
- Navigate to the 'Preferences' window
- Go to the 'Link MIDI' tab.
- In the 'Control Surface' drop down list, select the 'Blackstar Live Logic'.

Your Live logic MIDI Footcontroller will automatically switch into Ableton Live mode, and show '0' on the display.

Please refer to the Ableton Live section on page 20 for full functionality.

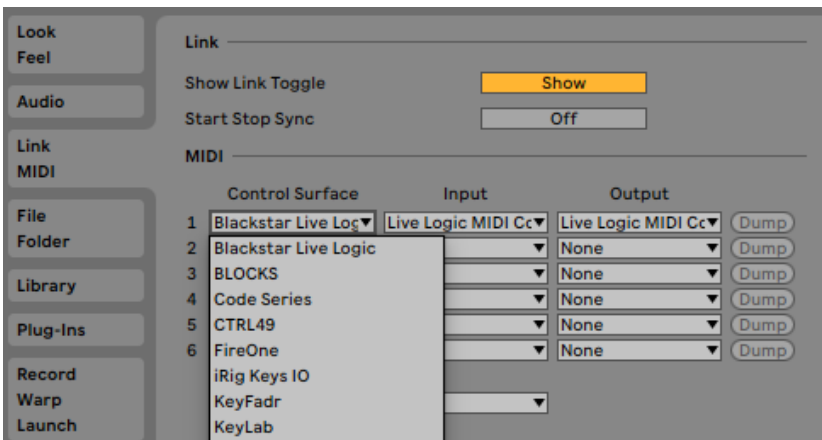

#### **PATCH MODE**

- Select PATCH Mode, your Live Logic MIDI Footcontroller using the MODE switch (6) on the rear panel.
- PATCH Mode automatically configures the footswitches to send Program Change (PC) messages.
- In patch mode, the Live logic will send Program Change (PC) messages from 0 to 127.
- Switch 1-4 will select the PC number and Switches 5 and 6 will bank down and up in groups of 4.
- When in patch 1, pressing the Bank up (Switch 6) will change the patch to 5.
- When in patch 4, pressing the Bank up (Switch 6) will change the patch to 8.

#### **CUSTOM MODE**

- Select CUSTOM MODE on your Live Logic MIDI Footcontroller using The MODE switch (6) on the rear panel.
- In CUSTOM MODE. The Blackstar Live Logic MIDI Control software can be used to customise the MIDI messages sent by each of the footswitches and expression pedals. (See below)

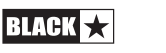

## **Blackstar Live Logic Midi Control Software**

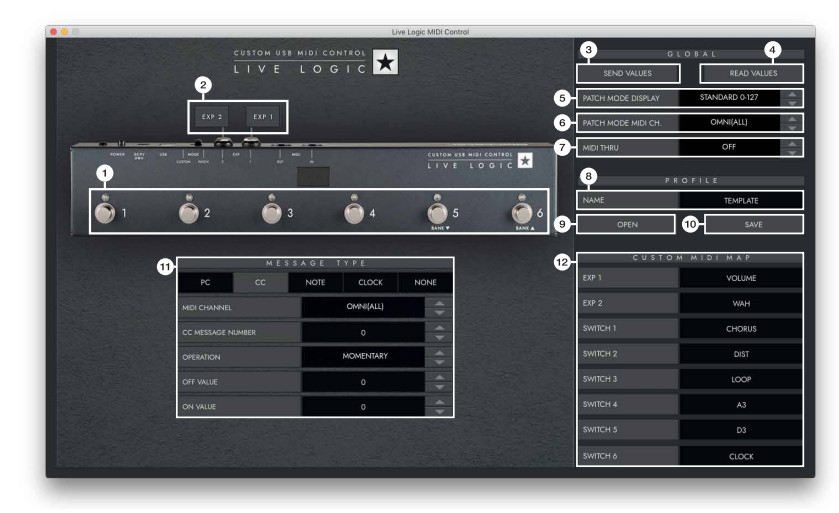

#### **Button Features & Functions**

#### **1. FOOTSWITCHES**

This displays the footswitch you are currently editing. Press any button on your live logic while in CUSTOM MODE to select which switch is currently being edited.

#### **2. EXP 1 + EXP 2**

Select to edit the Expression pedal settings

#### **3. GLOBAL SEND VALUES**

After making any change to the configuration of your Live Logic MIDI Footcontroller, press the 'Send Values' button to confirm and store these settings.

#### **4. GLOBAL READ VALUE**

Press 'Read Values' when you want to update your App values to what is currently stored in your Footcontroller. This is done automatically when connecting your Live Logic. Press this to check that all your settings are stored in your Live Logic successfully.

#### **5. PATCH MODE DISPLAY**

This setting changes the range of the display for the currently active patch.

- STANDARD will show 0 for PC message 0, 1 for PC message 1...
- OFFSET will show 1 for PC message 0, 2 for PC message 1...
- This can be useful when working with different MIDI Hardware that have patches or pre-sets starting at 1, rather than 0.

#### **6. PATCH MODE MIDI CHANNEL**

Select the MIDI channel on which your Live Logic MIDI Footcontroller send Program Change Messages.

#### **7. MIDI THRU**

Selects whether MIDI messages received via MIDI Input are forwarded to the MIDI Output.

- This setting is used when connecting multiple MIDI devices in a chain. For example, MIDI keyboard output > Live Logic input, Live Logic output > Synth MIDI input.
- **Please note: When connecting any loop to the live logic, you should set the** MIDI thru to OFF.
- Live Logic Midi out > Pedal MIDI input > Pedal MIDI output > Live Logic MIDI in.
- MIDI THRU will default to off.

#### **8. PROFILE NAME**

Choose a custom name for your MIDI profile. Each saved profile must have a unique name.

#### **9. OPEN**

Use the 'Open' button to load a Profile. Profiles are saved as a .bstarmidi file. and can be shared and loaded on any Live Logic MIDI Footcontroller.

#### **10. SAVE**

Once you have customised your profile, save it using this button. Ensure the file extension is '.bstarmidi'.

#### **11. CUSTOM MIDI MAP**

Label each individual Footswitch and Expression pedal functions here. These labels are saved in a profile.

#### **12. MESSAGE TYPE**

This section is where you customise the MIDI message for the currently selected footswitch/ expression pedal. See the section below for further details on each message type.

#### **PC – Program Change**

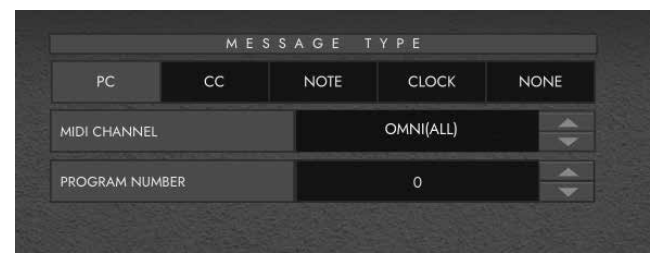

- **Midi Channel** Set the MIDI Channel on which the selected footswitch/ expression pedal sends the Program Change message.
- This is very useful for rigs that include multiple other pedals or devices being controlled in a loop by one Live logic MIDI Footcontroller.
- **Program Numbe**r Set the Program number that you wish to trigger when pressing the selected footswitch.

14

**English**

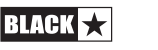

#### **CC - CONTROL CHANGE**

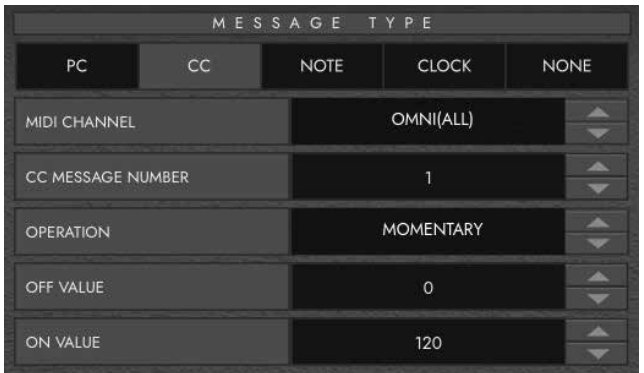

 **MIDI CHANNEL** - Set the MIDI Channel on which the selected footswitch/ expression pedal sends the Program Change message.

**CC MESSAGE NUMBER** - Set the Control Change (CC) number that you wish to trigger when pressing the selected footswitch or expression pedal. Refer to the MIDI table in the user manual of the device(s) you wish to control to determine the function of each CC message. By default, in Custom Mode, the 6 footswitches are set to CC0 - CC5.

- **OPERATION** This determines the operation of the 6 footswitches:
	- **Momentary** Sends the 'On' value when the footswitch is pressed and the 'Off' Value when the footswitch is released. The corresponding LED will be lit whilst the footswitch is pressed.
	- **Toggle** Sends the 'On' value when pressed once and will stay on until pressed again. The corresponding LED above the switch will be lit whilst toggled on.

**OFF VALUE** - Select the data value to send when in the off position. This should usually be set to 0 for normal use.

**ON VALUE** - Select what value to be sent when in the off/minimum position. This should usually be set to 127 for normal use.

**EXAMPLE** If you want you to use a one button Gain Boost, set the CC number to control Gain on your Amp/ Plugin, Set the off value to your normal gain level and the on value to your boosted gain, then set the 'Operation' to toggle. This switch can now be used like a boost pedal.

**NOTE**

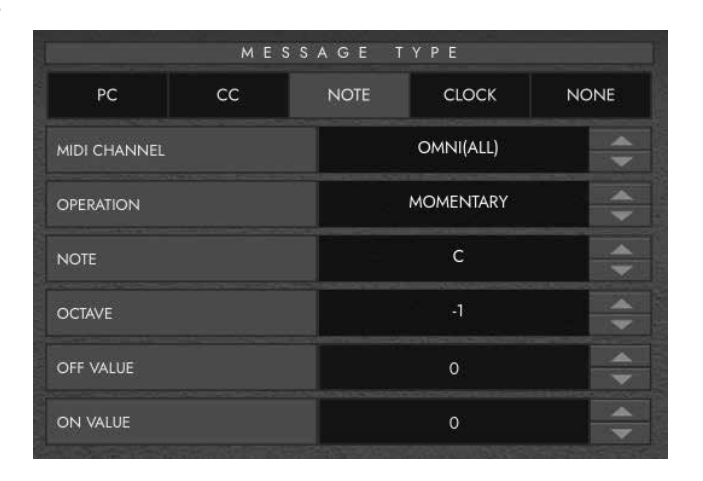

 **MIDI CHANNEL** - Set the MIDI Channel on which the selected footswitch/ expression pedal sends the Program Change message.

- **OPERATION** This determines the operation of the 6 footswitches:
	- **Momentary** Sends the 'On' value when the footswitch is pressed and the 'Off' Value when the footswitch is released. The corresponding LED will be lit whilst the footswitch is pressed.
	- **Toggle** Sends the 'On' value when pressed once and will stay on until pressed again. The corresponding LED above the switch will be lit whilst toggled on.
- **NOTE** Select which Note to send.
- **OCTAVE** Select which 'Octave' to send the currently selected Note.

**OFF VALUE** - Select the data value to send when in the off position. This should usually be set to 0 for normal use.

**ON VALUE** - Select what value to be sent when in the off/minimum position. This should usually be set to 127 for normal use.

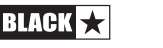

#### **CLOCK**

**English**

#### **SELECT CLOCK**

- **INTERNAL CLOCK** will use the footswitch selected as a Tap tempo.
- The LED above the footswitch will flash in time with the tempo set.
- Tap the footswitch in time with your desired tempo to set the speed.
- The tempo will be shown on the Live Logic display
- **EXTERNAL CLOCK** This will display any incoming clock messages from either the USB or the MIDI DIN input.
- This is really useful when incorporating a DAW into your live music setup to act as a visual click track, or for synchronising clocks across all devices.

#### **NONE**

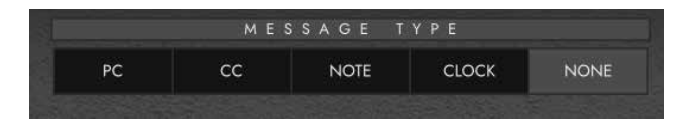

 If you want to leave a footswitch with no mapping. Select the 'None' message type.

## **Technical Specification**

#### **Live Logic MIDI Footcontroller**

#### **Powered via either:**

- **9V Battery**
- $\blacksquare$  USB
- External 9V centre-negative PSU
- Blackstar PSU-500 (Sold Separately)

#### **Weight (kg):** 1.2

**Dimensions (mm):** 395 x 70 x 35

#### **Accessories:**

- **PSU-500 Power Supply (Sold Separately)**
- Third party expression pedals (Sold Separately)

#### **REGISTERED TRADEMARKS**

Strymon® is a Registered Trademark and division of Damage Control Engineering®, LLC.

#### **PLEASE NOTE:**

Foreign language versions of this manual will be available shortly. Please check back to the handbooks page of our web site regularly or in the meantime contact our customer services for assistance with your **Live Logic MIDI Footcontroller:**

https://blackstaramps.com/uk/product-handbooks

#### **Customer services:**

https://blackstaramps.com/uk/support Email: enquiries@blackstaramps.com Telephone: +44 (0)1604 817817

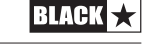

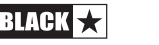

## $III \equiv$  Ableton Live Lite Official Live Integration

## Visit Blackstaramps.com/ableton and register for your FREE software

## **GETTING STARTED WITH ABLETON**

So, you have your new Blackstar Live Logic and you are ready to get set up with Ableton to utilise its full potential. Let's get started!

To start with, let us assist you in answering some of the most common questions we receive in relation to the Live Logic:

#### **What expression pedals work with the Live Logic?**

Expression pedals with the TRS wiring layout/polarity should work with the Live Logic. Expression pedals that only use RTS or TS are not compatible. Here is a list of common expression pedals and their wiring layout/polarity http://expressionpedals.com/list-of-expression-pedals

#### **Why aren't my settings being saved to the pedal when I disconnect the Live Logic from my computer or turn the Live Logic off?**

When you have changed settings in the Live Logic, you need to commit these changes by clicking "Send Values". To be sure that these settings have been saved to the Live Logic, confirm that after clicking "Send Values" there is a pop-up with a success message.

#### **Why is my Live Logic always set to momentary in Ableton, even if I change it with the app?**

It is likely that the Live Logic is being set to Ableton mode. This is where the Ableton custom scripts overwrite the current mapping, to enable extra features within Ableton. For more information on how to configure the different modes when using Ableton, please see "How do I set the Live Logic up in Ableton mode?" below.

#### **Do I need to complete the Live Logic Firmware update?**

Yes, we always advise updating the Live Logic firmware to the latest available (available via the ALL-DOWNLOADS section of the portal) prior to attempting to use the Live Logic.

#### **How do I set the Live Logic up in Ableton mode?**

To start with you shall need to configure Ableton to ensure it is working correctly alongside the Live Logic.

You will need to connect the Live Logic via USB and switch it into Custom mode in order to use the Ableton Live integration.

Once this has been completed, you can launch Ableton. Once launched, if you head to Options, Preferences and finally the Link, Tempo, MIDI option (As pictured below) a pop-up screen shall appear which shall allow the Live Logic to be set as your MIDI Control Surface:

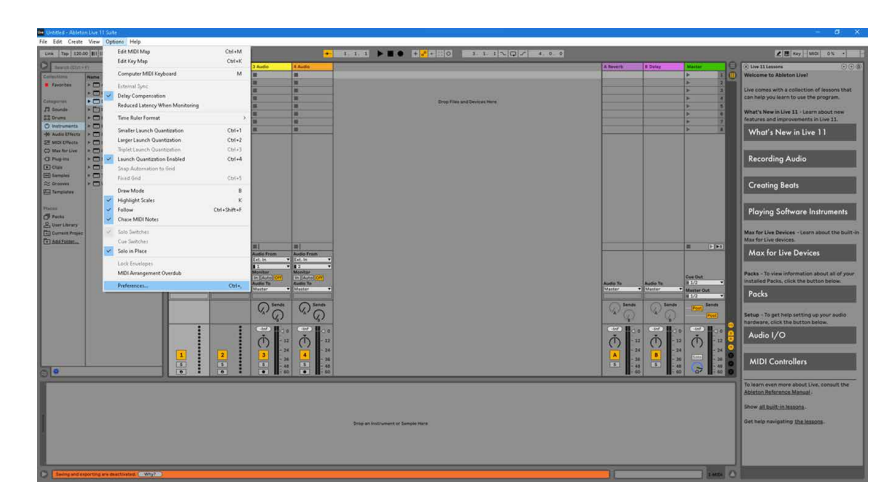

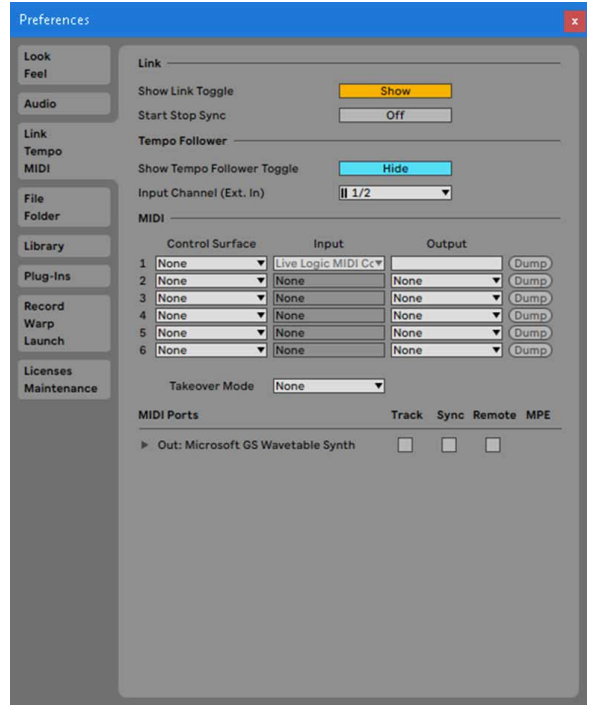

Please note that the output can be set to the "Live Logic MIDI Controller", if necessary, you will just need to make sure the control surface is set to "None". If you wish to use the custom scripts, you will need to set this to the "Blackstar Live Logic".

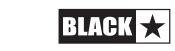

20

#### **How do I use the Live Logic when it is in Ableton mode?**

We recommend to turn Ableton Live's exclusive arm setting on for use with the Live Logic. This allows the controller to manage arming automatically and makes for a more seamless looping experience. More advanced users may want to leave this setting off and manage arming using other MIDI controllers or Ableton Live itself.

To turn on exclusive arm:

- 1. Right click any track's arm button
- 2. Ensure Arm Exclusive is checked

The Live Logic will control the first 6 tracks of your Live set. If you're looping using an audio input, make sure that the first 6 tracks are audio tracks and that the inputs are correctly set to the audio input that you want to use. When using exclusive arm, it's recommended to set the input monitoring mode of your looper tracks to Auto.

You can also add effects to each track so that your loops occupy distinct sonic spaces. Keep in mind that when starting from scratch, you will be adding layers from left to right, so your tracks should be ordered accordingly.

**Note:** The Live Logic will not control tracks that can't be armed, so group tracks and tracks with no input will be skipped.

If you want to create free, unsynchronized loops, simply set the Global Quantization setting of Live to **None** and begin looping.

Otherwise, set the Global Quantization setting to the desired sub division. You can think of this setting as the minimum length of loops that you will be able to record. A smaller value allows you to record shorter loops, but requires your timing when starting and stopping lo ops to be more accurate.

A setting of 1 Bar is a sensible default.

When recording with quantization, it's helpful to also turn the metronome on so that you always know when loops will be triggered.

When Live is stopped, press and hold any foot switch to start the session.

The Live Logic will display the current beat, indicating that it is ready to start looping. If you would like to start looping as soon as the session starts, then a quick press of any switch will start recording a loop on the corresponding track after the count-in set in Live.

You can also start a session using a pre-recorded backing track. To do so, ensure the clip containing your backing track is the last clip on one of the first 6 tracks, then hold the corresponding foot switch to start playing.

In Ableton Live, a loop is represented using a clip. The basic flow of looping with the Live Logic and Ableton Live is to press a foot switch once to begin recording a clip on the corresponding track, press it again to stop recording and begin playing, and then repeat this process for the next loop.

Pressing a foot switch will trigger a clip according to the Global Quantization setting. For example, pressing the foot switch with a quantization setting of 1 Bar means recording will start at the beginning of the next bar. When a clip goes from recording to playing, the next track will be automatically armed so that you can hear your input signal through the next effects chain before you begin your next loop.

**Perfecting your timing:** When looping using quantization, be careful to hit the footswitch well before you want it to be triggered, otherwise you risk making your loop longer than intended. This can be unintuitive if you're accustomed to analog loopers that begin looping as soon as your press the switch, but it ensures all of your loops are perfectly synced.

If you've made a mistake while recording or triggering your loops, you can do a quick double-tap on the switch for the track that contains the bad loop and it will be deleted.

In general, double-tapping a switch deletes a clip on the corresponding track

You can stop a loop by holding down the corresponding foot switch and restart it by holding down the switch again.

Stopping a loop will arm the corresponding track so that you can hear your input signal and prepare to replace it with a new loop. This allows your session to evolve over time, and all the results will be saved in Ableton Live so that you can go back later and arrange them into a song.

Holding down the switch for a track that isn't currently playing will always play the last stopped clip or the last clip on the track if possible. Otherwise, it will arm the track.

Using group tracks allows you to stop, start, and delete multiple loops at once, as well as extend the number of available loop tracks by folding and unfolding the group track.

Group tracks in Live by selecting the tracks you want to group, right-clicking, and clicking Group Tracks.

When held, a switch controlling a group track will start or stop all the loop grouped by the track. Note that this operation will apply to all grouped tracks, not just those that are currently controllable by the Live Logic. A quick double press will fold or unfold the group track. Tracks hidden by folding are not controlled by the looper, so folding a group track allows you to control more than 6 tracks using the Live Logic.

#### **Why isn't Ableton mode working as expected?**

If the controller isn't behaving as expected, try the following :

- Ensure the Live Logic is connected to your computer with a working USB cable and is set to Custom mode via the switch on the back of the controller.
- Ensure the "Blackstar Live Logic" control surface is selected in Ableton Live's MIDI Preferences and that MIDI inputs and outputs are set to "Live Logic MIDI Controller".

22

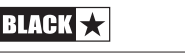

### Consignes de sécurité importantes !

#### LISEZ LES INFORMATIONS SUIVANTES ATTENTIVEMENT. CONSERVEZ **TOUTES LES CONSIGNES POUR RÉFÉRENCE ULTÉRIEURE!**

Respectez tous les avertissements et toutes les consignes figurant sur le produit!

#### Danger ! Hautes tensions internes.

N'ouvrez pas le boîtier de l'appareil. Cet appareil ne possède aucune pièce sur laquelle l'utilisateur puisse intervenir. Confiez toutes les réparations à un réparateur qualifié.

Nettovez l'appareil avec un chiffon sec uniquement.

Il est possible que de la condensation se forme à l'intérieur d'un amplificateur s'il est transféré d'un environnement froid à un endroit plus chaud. Il est conseillé d'attendre que l'appareil ait atteint la température ambiante avant de l'allumer.

La modification non autorisée de cet appareil est expressément interdite par Blackstar Amplification plc.

N'introduisez jamais d'objets dans les fentes de ventilation du boîtier de l'appareil.

N'exposez pas cet appareil à la pluie, à des liquides ni à aucune forme d'humidité.

Ne placez pas ce produit sur un chariot, un quéridon ou une table instable. Il pourrait tomber et ce faisant sérieusement s'endommager ou causer des blessures !

Ne couvrez pas les fentes de ventilation ni les ouvertures et ne les obstruez pas non plus.

Cet appareil doit être utilisé dans un environnement bien ventilé et ne doit jamais être mis sous tension si l'endroit est confiné.

Évitez de placer ce produit près d'une source de chaleur telle qu'un poêle, un radiateur ou un autre amplificateur produisant de la chaleur.

Utilisez uniquement le cordon d'alimentation fourni car il est compatible avec la tension de l'alimentation générale de votre secteur.

Manipulez toujours les cordons d'alimentation avec le plus grand soin. Remplacezles s'ils sont endommagés.

Ne détachez jamais la prise de terre du cordon d'alimentation.

Débranchez le cordon d'alimentation en cas d'inutilisation prolongée de l'appareil.

Avant d'allumer l'appareil, branchez l'enceinte de la manière décrite dans la notice d'emploi à l'aide du cordon recommandé par le fabricant.

Remplacez toujours les fusibles endommagés par des fusibles du type et du calibre appropriés.

Ne débranchez jamais la connexion à la terre de protection.

À des niveaux élevés, le volume des enceintes peut causer des pertes auditives définitives. Par conséquent, évitez de rester à proximité des enceintes lorsque le volume est élevé. Portez des protecteurs d'oreilles en cas d'exposition continue à des niveaux sonores élevés.

Si le produit ne fonctionne pas normalement alors que vous respectez la notice d'emploi, confiez-le à un réparateur qualifié.

La loi américaine sur la santé et la sécurité du travail indique la durée d'exposition autorisée à différents niveaux sonores :

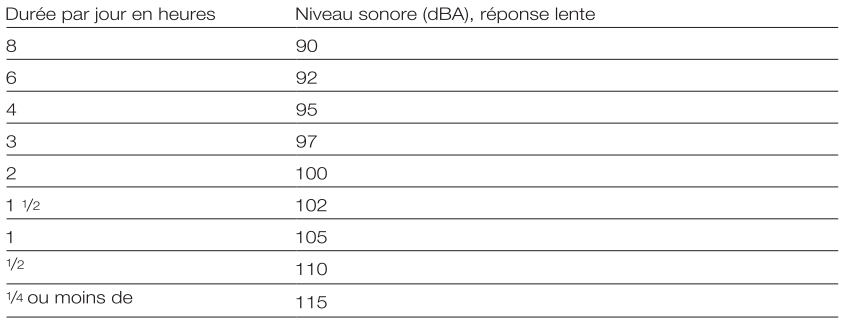

D'après cette loi, toute exposition d'une durée supérieure aux limites autorisées cidessus peut entraîner une perte auditive.

Des protecteurs d'oreilles doivent être portés dans le canal auditif ou sur l'oreille lors de l'utilisation de ce système d'amplification afin d'éviter toute perte auditive permanente si l'exposition dépasse les limites susmentionnées. Afin d'éviter toute exposition potentiellement dangereuse à des niveaux de pression acoustique élevés, il est conseillé que toutes les personnes exposées à des appareils capables de produire des niveaux de pression acoustique élevés tels que ce système d'amplification utilisent des protecteurs d'oreilles lors de l'utilisation de l'appareil.

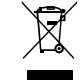

All electrical and electronic products should be disposed of separately from the municipal waste stream via designated collection facilities appointed by the government or the local authorities.

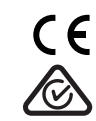

**Français**

#### **Introduction**

Merci d'avoir acheté ce pédalier MIDI USB Blackstar Live Logic.

Comme tous nos produits, le pédalier Live Logic est le résultat d'innombrables heures de recherche et de développement minutieux par notre équipe de conception de réputation mondiale. Basée à Northampton (R-U), l'équipe Blackstar est composée de musiciens chevronnés dont le seul but est de fournir aux musiciens et producteurs des outils ultimes pour leur propre expression.

Tous les produits Blackstar sont soumis à des tests complets en laboratoire et en conditions réelles pour s'affranchir véritablement de tout compromis en termes de fiabilité, de qualité et avant tout de SON.

Veuillez lire attentivement la totalité de ce mode d'emploi pour vous garantir de profiter au maximum de votre nouveau produit Blackstar.

Si vous aimez ce que vous entendez et désirez en savoir plus sur la gamme des produits Blackstar, visitez notre site web à l'adresse www.blackstaramps.com.

Merci !

**Français**

L'équipe Blackstar

## **Caractéristiques**

Le pédalier MIDI USB Live Logic de Blackstar est le résultat d'innombrables heures de recherche technique et d'analyse comparative avec les produits leaders du marché. Conçu dès le départ pour les musiciens et les producteurs, il regorge de fonctionnalités malgré sa taille compacte.

Le pédalier MIDI USB Live Logic vous permet de contrôler rapidement et facilement tout matériel ou plateforme logicielle MIDI, ainsi que des plugins. Envoyez de manière transparente des messages de changement de programme et affectez les commandes de paramètres à n'importe lequel des switches, ou assignez la commande en continu de tout paramètre MIDI à une pédale d'expression grâce aux deux entrées pour pédale d'expression (pédale d'expression non fournie). Le MIDI par USB est également inclus pour l'utilisation avec des stations de travail audio numériques, plugins et logiciels de séquençage/échantillonnage live comme Ableton Live™.

Ce produit est fourni avec une copie gratuitement téléchargeable du puissant logiciel Live 10 Lite d'Ableton. Même s'il s'agit d'un excellent logiciel, vous avez toute liberté d'utiliser et de contrôler divers produits MIDI avec votre propre logiciel de prédilection.

Alimentez votre pédalier MIDI USB Live Logic où que vous soyez, par USB, pile 9 V ou alimentation secteur.

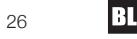

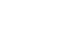

**Boutons Et Fonctionnalités Du Live Logic**

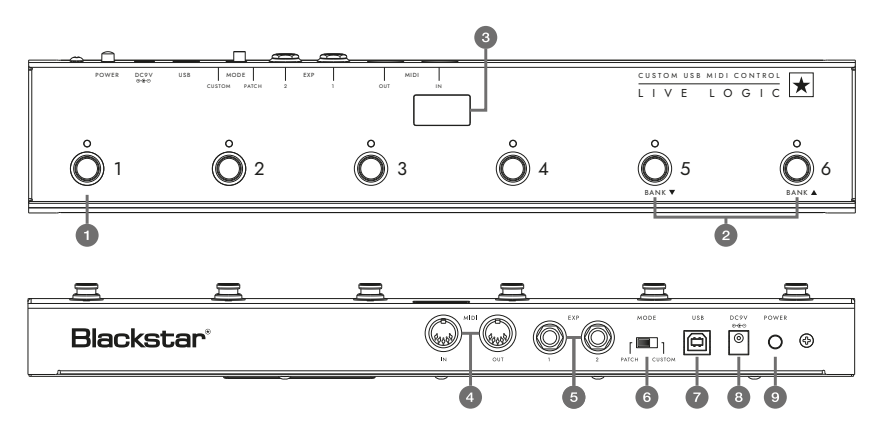

## **Face Avant (en mode Patch)**

**1.** 6 switches indépendants avec leur propre LED qui vous indiquent le switch actuellement sélectionné une fois que vous avez appuyé dessus.

**2.** Le « switch 5 » donne accès à la « banque inférieure » et le « switch 6 » à la « banque supérieure ».

**3.** Afficheur à LED de façade bien lisible sur scène. Une fois l'unité sous tension, l'afficheur à LED s'allume.

## **Face Arrière**

**Français**

**4.** 2 prises MIDI (entrée/sortie) vous permettent de connecter du matériel MIDI au moyen de câbles DIN 5 broches standard.

**5.** Deux entrées pour des pédales d'expression individuelles vous permettent de connecter deux pédales à la fois. Celles-ci peuvent être programmées au moyen du logiciel de contrôle par USB.

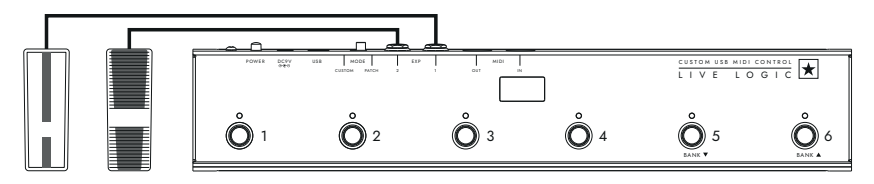

**6.** Le sélecteur MODE permet de choisir entre le mode « PATCH » et le mode « CUSTOM » (personnalisé).

Basculer le sélecteur MODE sur la gauche (« PATCH ») vous permet d'envoyer des messages de changement de programme à tout appareil MIDI connecté par câble MIDI ou USB.

- La plage de programmes (0-127/1-128) peut se sélectionner dans le logiciel de contrôle par USB.
- Switches 1 4 : envoient le message de changement de programme correspondant, par banques de 4.
- Switch 5 : banque inférieure.
- Switch 6 : banque supérieure.

Basculer le sélecteur sur la droite (« CUSTOM ») vous permet d'utiliser le logiciel Blackstar Live Logic MIDI Control par USB afin de personnaliser les messages MIDI envoyés au travers du câble MIDI et de l'USB. Affectez n'importe lesquels des types de messages suivants aux six switches :

- Changement de programme
- Changement de commande
- **Note**
- **Horloge**
- Aucun

**7 & 8.** Le pédalier Live Logic peut être alimenté par USB depuis votre PC/Mac, par une pile 9 V appropriée ou par l'adaptateur secteur compact PSU-500 Blackstar (vendu séparément) qui fonctionne sur CA 100-240 V et est fourni avec 4 types de broches différents afin de pouvoir l'utiliser dans de nombreux pays de par le monde.

**9.** Enclencher l'interrupteur d'alimentation met l'unité sous tension, ce qui allume l'afficheur à LED de la façade. Appuyer à nouveau sur l'interrupteur pour le faire ressortir éteint immédiatement le pédalier Live Logic.

## **Exemples de configuration correcte avec des produits spécifiques**

#### **Blackstar Silverline**

- Sortie MIDI du Live Logic ---> entrée MIDI du Silverline
- Mode PATCH pour changer le patch sur votre Silverline (régler l'affichage de mode de patch sur OFFSET)
- Mode CUSTOM ---> télécharger le modèle Silverline depuis https://www.blackstaramps.com/uk/ranges/live-logic/usb-midi-controller pour un exemple d'assignation MIDI.

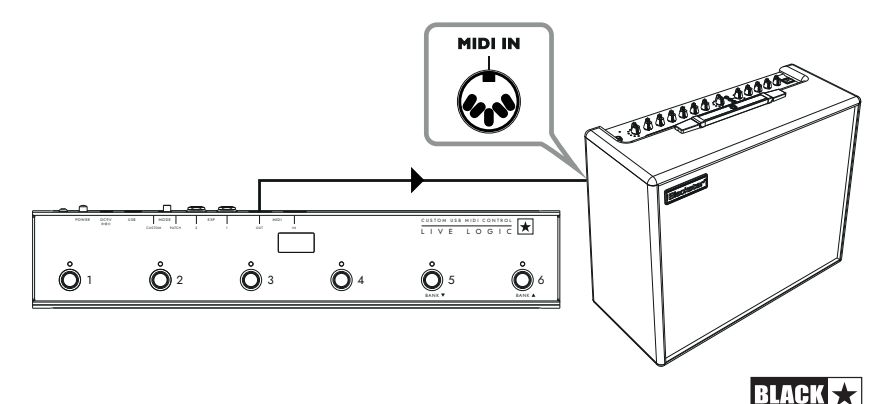

**BLACK** 28

 $\bigstar$ 

# **Français**

#### **Blackstar Series One**

- Sortie MIDI du Live Logic ---> entrée MIDI du Series One
- Mode PATCH pour changer le canal sur votre Series One (régler l'affichage de mode de patch sur OFFSET)
- Mode CUSTOM ---> télécharger le modèle Series One depuis https://www.blackstaramps.com/uk/ranges/live-logic/usb-midi-controller pour changer de patch avec deux switches laissés inaffectés pour un autre équipement MIDI.

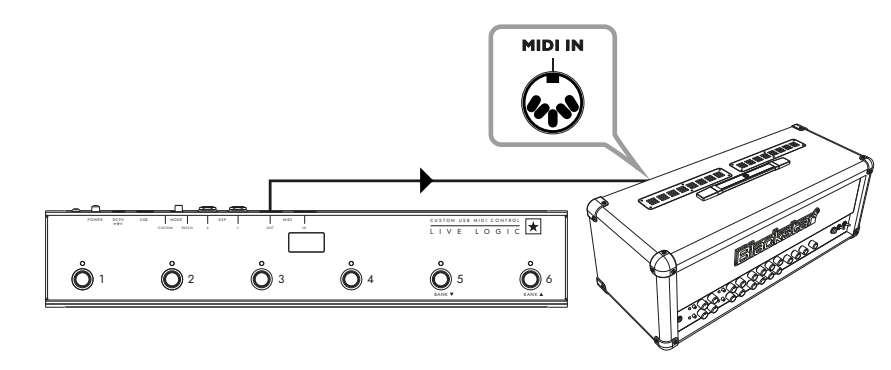

#### **Contrôle de plugin de station de travail audio numérique (DAW ou STAN)**

USB du Live Logic ---> PC/MAC

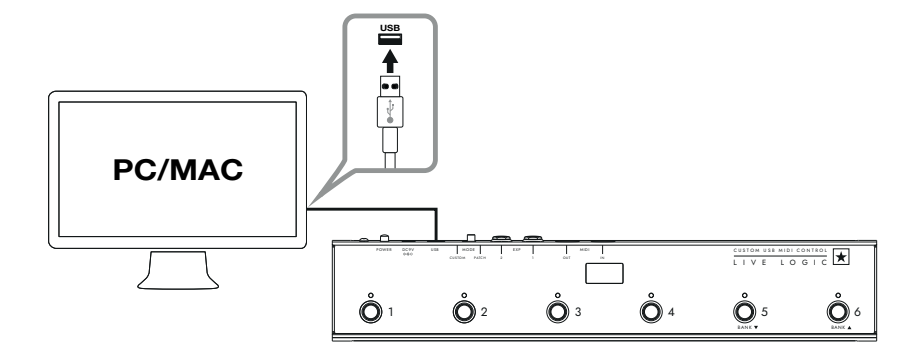

#### **Contrôle de Strymon Nixie**

- USB du Live Logic ---> PC/MAC
- Sortie MIDI du Live Logic ---> entrée MIDI du Strymon
- Sortie MIDI du Strymon ---> entrée MIDI du Live Logic

Renvoi MIDI THRU de Live Logic réglé sur Off

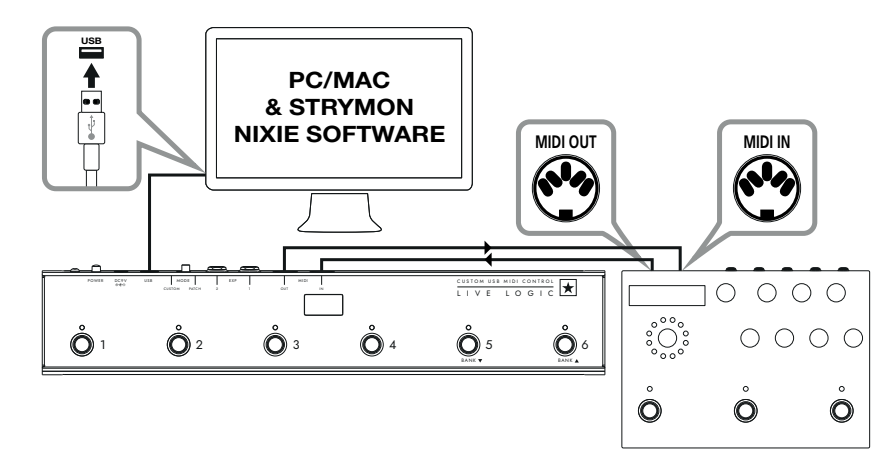

STRYMON TIMELINE

#### **Interface MIDI**

- USB du Live Logic ---> PC/MAC
- Sortie MIDI de matériel MIDI externe ---> entrée MIDI
- Entrée MIDI de matériel MIDI externe ---> sortie MIDI
- Renvoi MIDI THRU de Live Logic réglé sur Off
- Ajoutez des pédales d'expression au Live Logic pour contrôler une DAW ou du matériel externe.

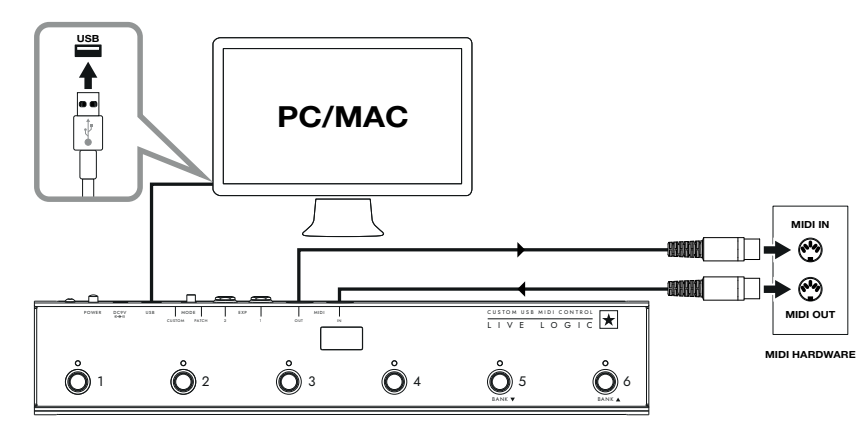

30

## **LOGICIELS**

Utilisez votre pédalier MIDI Live Logic avec de nombreux logiciels développés par des professionnels:

**BLACKSTAR LIVE LOGIC MIDI** 

• Blackstar Live Logic MIDI Control est un logiciel spécialement conçu et développé pour votre pédalier MIDI Live Logic et qui fonctionne à la fois sur PC et Mac. • Configurez et personnalisez les fonctions de chaque switch et pédale d'expression, sauvegardez et rechargez vos configurations préréglées préférées • Pour plus d'informations sur les fonctions et caractéristiques du logiciel. veuillez lire les sections correspondantes

**CONTROL**

ci-dessous.

#### **LOGICIEL ABLETON LIVE 10 LITE**

• Blackstar have teamed up with Ab• Blackstar s'est associé à Ableton Live pour créer un script de surface de contrôle personnalisé et votre pédalier MIDI Live Logic est fourni avec une copie gratuite de l'excellent logiciel Live 10 Lite d'Ableton. Vous pouvez utiliser tous les flux de travail, instruments et effets essentiels de Live 10 Lite pour enregistrer des morceaux, créer de façon pratique avec votre contrôleur, pousser plus loin la musique produite dans vos applications et bien plus encore.

• Veuillez lire la section « Mode Ableton » ci-dessous pour des informations spécifiques sur cette fonctionnalité.

## **MISE À JOUR DU LOGICIEL**

Pour obtenir le tout dernier firmware (logiciel interne) de votre pédalier MIDI Live Logic, veuillez consulter la page web Blackstar Live Logic https://www.blackstaramps. com/uk/ranges/live-logic/usb-midi-controller et télécharger/installer l'outil de mise à jour du firmware, ainsi que le fichier de firmware le plus récent qui soit disponible. Pour installer le fichier du firmware :

- Fermez tout logiciel Live Logic MIDI Control.
- Ouvrez l'outil de mise à jour du firmware.
- Branchez votre Live Logic par USB.
- Chargez le fichier du firmware.
- Cliquez sur le bouton « Update » (mettre à jour).
- Note : surveillez la barre de progression et assurez-vous qu'elle arrive bien à 100 %. En cas d'échec de l'opération de mise à jour du firmware ou d'arrêt de la barre de progression, veuillez répéter le processus de mise à jour ci-dessus.

## **MODES**

#### **ABLETON MODE (pour l'utilisation avec le logiciel Ableton Live)**

Votre pédalier MIDI Live Logic bénéficie de l'intégration officielle d'Ableton Live. En plus de la fonctionnalité d'assignation MIDI standard, l'intégration officielle libère une fonctionnalité de bouclage unique avec jusqu'à 6 boucles indépendantes.

Pour activer le mode Ableton sur votre Live Logic, assurez-vous d'abord que votre firmware est à jour et que vous avez bien la dernière version d'Ableton Live installée..

 Sélectionnez le mode CUSTOM sur votre pédalier MIDI Live Logic au moyen du sélecteur MODE (6) de la face arrière.

- Connectez votre pédalier MIDI Live Logic à votre PC ou Mac par USB.
- **Cuvrez Ableton Live.**
- Accédez à la fenêtre « Préférences »
- Ouvrez l'onglet « Link MIDI ».
- Dans la liste déroulante « Surface de contrôle », sélectionnez « Blackstar Live Logic ».

Votre pédalier MIDI Live Logic basculera automatiquement en mode Ableton Live, et indiquera « 0 » dans l'afficheur.

Veuillez vous référer à la section Ableton Live ci-dessous pour connaître toutes les fonctionnalités.

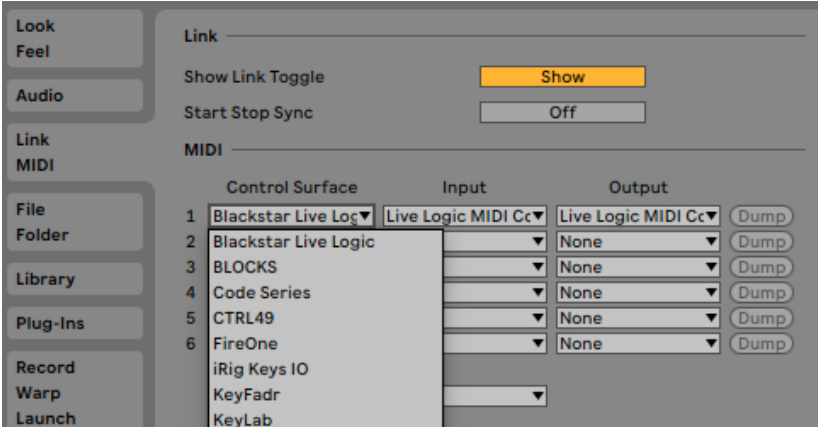

#### **MODE PATCH**

- Sélectionnez le mode PATCH sur votre pédalier MIDI Live Logic à l'aide du sélecteur MODE (6) de la face arrière.
- Le mode PATCH configure automatiquement les switches pour envoyer des messages de changement de programme.
- En mode PATCH, le Live Logic envoie les messages de changement de programme 0 à 127.
- Les switches 1-4 sélectionnent le numéro de changement de programme et les switches 5 et 6 font respectivement passer à la banque inférieure et supérieure par groupes de 4.
- En patch 1, presser le switch 6 (banque supérieure) fait passer au patch 5.
- En patch 4, presser le switch 6 (banque supérieure) fait passer au patch 8.

#### **MODE CUSTOM**

- Sélectionnez le mode CUSTOM sur votre pédalier MIDI Live Logic au moyen du sélecteur MODE (6) de la face arrière.
- En mode CUSTOM, le logiciel Blackstar Live Logic MIDI Control permet de personnaliser les messages MIDI envoyés par chacun des switches et des pédales d'expression (voir ci-dessous)

32

**Français**

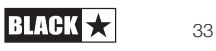

#### **Logiciel Blackstar Live Logic Midi Control**

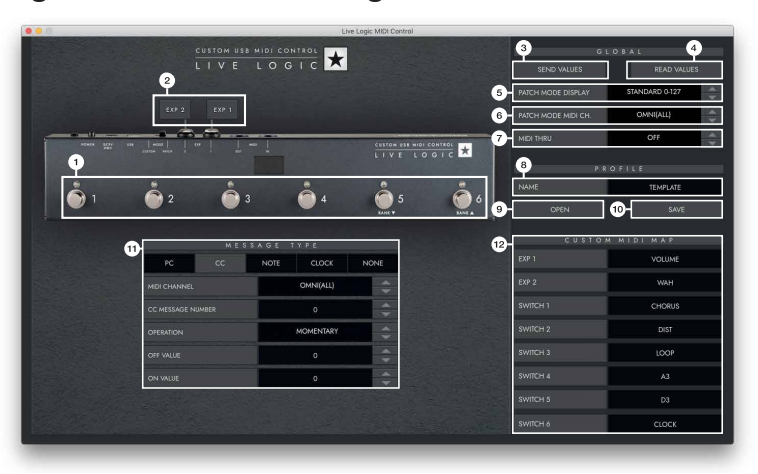

# **Français**

#### **Caractéristiques Et Fonctions Des Boutons**

#### **1. SWITCHES**

Indiquent le switch que vous modifiez actuellement. Appuyez sur le switch à modifier sur votre Live Logic en mode CUSTOM. .

#### **2. EXP 1 + EXP 2**

Sélectionnez-les pour modifier les réglages des pédales d'expression.

#### **3. GLOBAL SEND VALUES**

Après avoir modifié la configuration de votre pédalier MIDI Live Logic, pressez le bouton « Send Values » (lui envoyer les valeurs) pour confirmer et mémoriser ces réglages.

#### **4. GLOBAL READ VALUE**

Pressez « Read Values » (lire ses valeurs) quand vous souhaitez remplacer les valeurs de votre appli par celles actuellement mémorisées dans votre pédalier. Cela se fait automatiquement lors de la connexion de votre Live Logic. Pressez ce bouton pour vérifier que tous vos réglages sont bien enregistrés dans votre Live Logic.

#### **5. PATCH MODE DISPLAY**

Ce réglage change la plage d'affichage pour le patch actuellement actif..

STANDARD affichera 0 pour le message de changement de programme 0, 1 pour le message de changement de programme 1……

 OFFSET affichera 1 pour le message de changement de programme 0, 2 pour le message de changement de programme 1…

• Cela peut être utile lorsque vous travaillez avec différents équipements MIDI dont les patches ou presets peuvent être numérotés à partir de 1 plutôt que de 0.

#### **6. PATCH MODE MIDI CH.**

Sélectionnez ici le canal MIDI sur lequel votre pédalier MIDI Live Logic enverra les messages de changement de programme.

#### **7. MIDI THRU**

Détermine si les messages MIDI reçus par l'entrée MIDI sont renvoyés par la sortie MIDI.

- Ce réglage s'utilise lorsque plusieurs appareils MIDI sont enchaînés en guirlande. Par exemple, sortie d'un clavier MIDI > entrée de Live Logic, sortie de Live Logic > entrée d'un synthé MIDI.
- À noter : en cas de connexion en boucle avec le Live Logic, vous devez régler MIDI THRU sur OFF.
- Sortie MIDI du Live Logic > entrée MIDI de pédale > sortie MIDI de pédale > entrée MIDI du Live Logic.
- MIDI THRU sera par défaut sur OFF.

#### **8. PROFILE NAME**

Choisissez un nom personnalisé pour votre profil MIDI. Chaque profil sauvegardé doit avoir un nom qui lui est propre.

#### **9. OPEN**

Utilisez le bouton « OPEN » (ouvrir) pour charger un profil. Les profils sont enregistrés sous forme de fichiers .bstarmidi et peuvent être partagés et chargés par n'importe quel pédalier MIDI Live Logic.

#### **10. SAVE**

Une fois que vous avez personnalisé votre profil, sauvegardez-le à l'aide de ce bouton. Assurez-vous que l'extension du fichier est bien « .bstarmidi ».

#### **11. CUSTOM MIDI MAP**

Indiquez ici les fonctions propres à chaque switch et à chaque pédale d'expression. Ces intitulés sont sauvegardés dans un profil.

#### **12. MESSAGE TYPE**

Cette section vous permet de personnaliser le message MIDI pour le switch/pédale d'expression actuellement sélectionné. Voir la section ci-dessous pour plus de détails sur chaque type de message.

#### ■ PC – Changement de programme

- **Midi Channel** Choisissez ici le canal MIDI sur lequel le switch/pédale d'expression sélectionné envoie le message de changement de programme..
- C'est très utile pour les configurations comportant plusieurs autres pédales ou

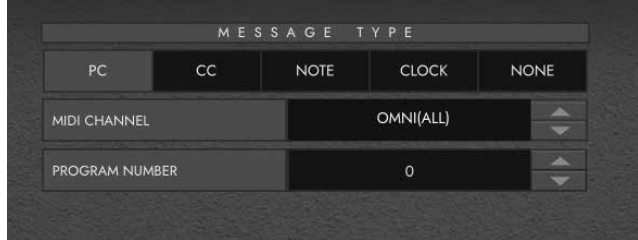

appareils contrôlés dans une boucle par un même pédalier MIDI Live Logic

• **Program Numbe**r – Choisissez ici le numéro de programme que vous souhaitez envoyer en pressant le switch sélectionné.

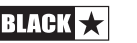

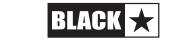

#### **CC – CHANGEMENT DE COMMANDE**

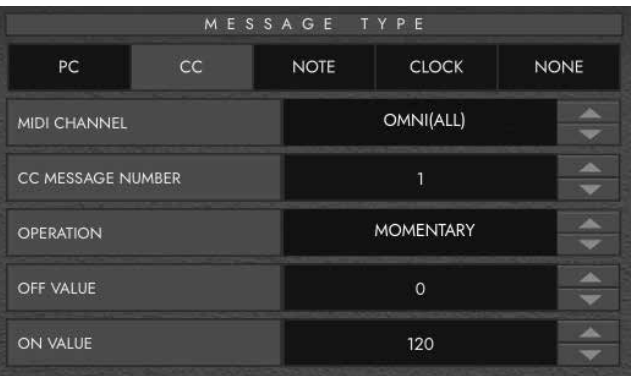

**MIDI CHANNEL** - Choisissez ici le canal MIDI sur lequel le switch/pédale d'expression sélectionné envoie le message de changement de commande.

 **CC MESSAGE NUMBER** - Choisissez ici le numéro de contrôleur (changement de commande ou CC) que vous souhaitez régler par pression sur le switch ou la pédale d'expression sélectionné. Consultez le tableau MIDI du mode d'emploi du ou des appareils que vous souhaitez contrôler pour déterminer la fonction de chaque message CC. Par défaut, en mode CUSTOM, les 6 switches sont réglés pour envoyer les CC0 à CC5.

- **OPERATION** Détermine le fonctionnement des 6 switches :
	- **Momentary** Envoie la valeur « On » quand le switch est pressé et « Off » quand il est relâché. La LED correspondante s'allume tant que le switch est pressé.

• **Toggle** - Envoie la valeur « On » quand on appuie une fois sur le switch, et la maintient jusqu'à la prochaine pression. La LED correspondante au-dessus du switch est allumée tant que la valeur est sur « On ».

- **OFF VALUE** Sélectionnez ici la valeur envoyée en position Off. En usage normal, elle est habituellement égale à 0.
- **ON VALUE** Sélectionnez ici la valeur envoyée en position On/maximale. En usage normal, elle est habituellement égale à 127.
- **EXAMPLE:** Si vous souhaitez utiliser un bouton pour augmenter le gain, réglez le numéro de CC pour contrôler le gain sur votre ampli/plugin, réglez la valeur Off sur votre niveau de gain normal et la valeur On sur votre gain augmenté, puis réglez « OPERATION » sur Toggle. Ce switch peut maintenant être utilisé comme une pédale Boost.

#### **NOTE**

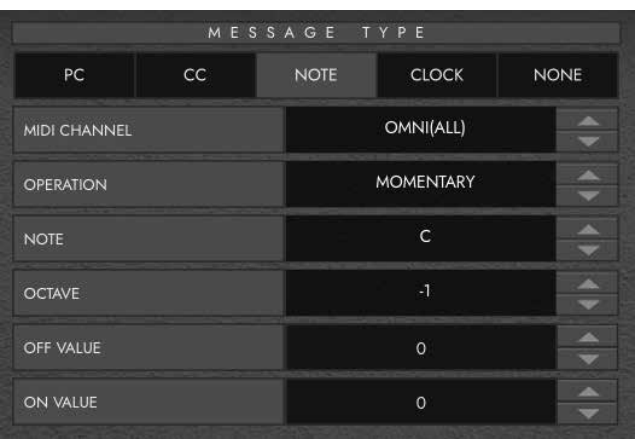

**MIDI CHANNEL** - Choisissez ici le canal MIDI sur lequel le switch/pédale

**OPERATION** - Détermine le fonctionnement des 6 switches :

d'expression sélectionné envoie le message de note.

• **Momentary** - Envoie la valeur « On » quand le switch est pressé et « Off » quand il est relâché. La LED correspondante s'allume tant que le switch est pressé.

• **Toggle** - Envoie la valeur « On » quand on appuie une fois sur le switch et la maintient jusqu'à la prochaine pression. La LED correspondante au-dessus du switch est allumée tant que la valeur est sur « On ».

- **NOTE** Sélectionnez ici la note à envoyer.
- **OCTAVE** Sélectionnez ici l'octave de la note à envoyer.
- **OFF VALUE** Sélectionnez ici la valeur envoyée en position Off. En usage normal, elle est habituellement égale à 0.
- **ON VALUE** Sélectionnez ici la valeur envoyée en position On/maximale. En usage normal, elle est habituellement égale à 127.

**Français**

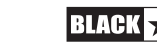

36

#### **CLOCK**

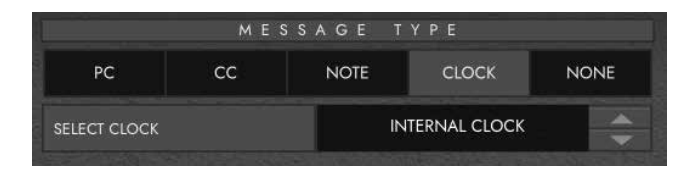

#### **SELECT CLOCK**

- **INTERNAL CLOCK** (horloge interne) fera appel au switch sélectionné pour battre le tempo.
- La LED au-dessus du switch clignotera en mesure avec le tempo fixé.
- Battez le tempo désiré sur le switch pour fixer la vitesse.
- Le tempo sera indiqué dans l'afficheur du Live Logic.
- **EXTERNAL CLOCK** Affiche tout message d'horloge reçu par l'entrée USB ou MIDI DIN.

- C'est très utile pour intégrer une station de travail audio numérique à votre configuration de jeu live afin d'avoir une piste de clic visuelle ou pour synchroniser les horloges de tous les appareils.

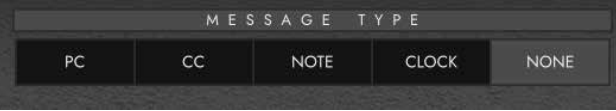

#### **NONE**

**Français**

Si vous souhaitez laisser un switch non affecté, sélectionnez le type de message « None ».

## **Caractéristiques Techniques**

#### **Pédalier MIDI Live Logic**

#### **Alimenté par au choix :**

- Pile 9V
- **USB**
- Adaptateur externe 9 V avec le moins au centre
- **PSU-500 Blackstar (vendu séparément)**

**Poids (kg):** 1.2

**Dimensions (mm):** 395 x 70 x 35

#### **Accessories:**

- Adaptateur externe PSU-500 (vendu séparément)
- Pédales d'expression tierces (vendues séparément)

#### **REGISTERED TRADEMARKS**

Strymon® est une marque déposée et une division de Damage Control Engineering®, LLC.

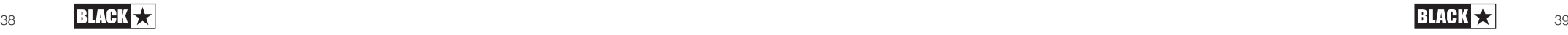

## 安全上のご注意

![](_page_20_Figure_1.jpeg)

#### 使用場所・保存について

次のような場所での使用や保存はしないでください。火災・感電の原因となります。 ●温度が極端に高い場所。(直射日光の当たる場所、暖房器具の近く、発熱する機器の上など)

- ●水気の近く(風呂場、洗面台、濡れた床など)や湿度の高い場所。
- ●ホコリの多い場所。 ●振動の多い場所。
- ●雨天の野外。
	-

![](_page_20_Picture_8.jpeg)

■修理は有資格の技術者にご相談ください。

- ■シャーシを取り外す前に、必ずAC電源コンセントから電源プラグを抜いてください。
- ■必ず正しい電圧(100V)でご使用ください。

![](_page_20_Picture_14.jpeg)

**Japanese**

Japanese

#### はじめに

#### 主な特徴

この度はBlackstar Live Logic USB MIDIコントローラーをお買い上げいただき、誠に ありがとうございます。

他のBlackstar製品と同様、本機もワールドクラスの開発チームにより膨大な時間をかけ て研究開発した成果です。イギリス・ノーザンプトンを拠点とするBlackstarは、すべてのス タッフが現役ミュージシャンであり、各製品の開発プロセスは、ミュージシャンが自分の音 を表現することができるための究極のツールづくりをゴールとしています。

すべてのBlackstar製品は実験室、そして現場での過酷なテストを受け、信頼性や品質 面、そして何よりその サウンドが確かなものである点で一切の妥協をしておりません。

本機を気に入ってくださり、さらに他のBlackstar製品にご興味がありましたら、ぜひ Blackstarウェブサイ ト(www.blacktaramps.com)にアクセスしてみてください。

重ねて、この度はBlackstar製品をお買い上げいただき、誠にありがとうございました。

Blackstarチーム

本機はBlackstarチームの膨大な研究のもとに開発されました。ミュージシャンとプロ デューサーのためにゼロから設計された、コンパクトで機能満載のUSB MIDIフットコ ントローラーです。

Live Logic MIDIフットコントローラーは、あらゆるMIDIハードウェアやソフトウェア、 プラグインのパフォーマンス・コントロールをクイックかつ簡単に行なえます。プログラ ム・チェンジ・メッセージやマップ・パラメーター・コントロールをスイッチに送信した り、2系統のエクスプレッション・ペダル端子を使用してMIDIパラメーターの連続的な コントロールをペダルで行うことができます(エクスプレッション・ペダルは別売りで す)。DAWやプラグイン、Ableton Live™などのライブ・シーケンサー/サンプリング・ ソフトウェアのコントロールが行えるMIDI-USB機能も搭載しています。

本機をお買い上げいただくと、Ableton Live 10 Liteを無償でダウンロードできます。 もちろんお客様がお使いのソフトウェアで一連のMIDI機器を自由にコントロールする こともできます。

電源はUSBバスパワー、9V電池、一般的なパワー・サプライに対応。あらゆるシチュエ ーションで使用できます。

![](_page_21_Picture_14.jpeg)

![](_page_21_Picture_16.jpeg)

![](_page_21_Picture_18.jpeg)

![](_page_22_Figure_1.jpeg)

![](_page_22_Figure_2.jpeg)

1. 6つの独立したスイッチ。

各スイッチにはLEDが付いており設定がひと目で分かります。

- 2. スイッチ5でバンク・アップ、スイッチ6でバンク・ダウンします。
- 3. ステージ上でも確認しやすいLEDディスプレイを装備。 選択したプログラム・ナンバーを表示します。

#### リアパネル

**Japanese**

Japanese

4. MIDI IN/OUT端子を装備。

一般的な5ピンタイプのMIDIケーブルをご使用ください。

5. 2系統の独立したエクスプレッション・ペダル端子を装備し、 それぞれパラメーターのコントロールが可能です。

![](_page_22_Figure_11.jpeg)

6. 2つのモード(パッチ/カスタム)を切り替えるモード・セレクト・スイッチです。

パッチ・モード(左側)を選択:MIDIまたはUSBケーブルで接続したMIDI機器 にプログラム・チェンジ(PC)メッセージを送信します。

 プログラム・チェンジのタイプ(0-127/1-128)は、USBコントロール・ ソフトウェア上で設定できます。

- フットスイッチ1-4:選択したバンク内でのプログラム・チェンジ・メッセ ージを送信します。
- フットスイッチ5:バンク・ダウン
- フットスイッチ6:バンク・アップ

カスタム・モード(右側)を選択:USBコントロール・ソフトウェアを使用 して、送信するMIDIメッセージをカスタマイズできます。以下のメッセージ・ タイプを6つのフットスイッチに自由にマッピングできます。

- プログラム・チェンジ
- コントロール・チェンジ
- ノート
- クロック
- なし

7 & 8. 電源はUSBバスパワー、9V電池、外部DC9Vパワー・サプライ (センターマイナス)に対応しています。別売りオプションのPSU-500は AC100-240Vに対応。4タイプの変換プラグを付属し、世界中で使用できます。

9. 電源ボタン。オンにすると中央のLEDディスプレイが光ります。

#### 接続例

## Blackstar Silverline

- Live Logic のMIDI出力 → Silverline MIDI入力
- パッチ・モード: Silverlineのパッチを変更します。

(パッチ・モードの表示をオフセットに設定します)

■ カスタム・モード:MIDIマッピングの一例はBlackstarウェブサイ トよりSilverlineテンプレートをダウンロードしてください。

https://www.blackstaramps.com/uk/ranges/live-logic/usb-midi-controller

![](_page_22_Picture_33.jpeg)

#### Blackstar Series One

- Live LogicのMIDI出力 → Series One MIDI入力
- パッチ・モード: Series Oneのチャンネルを変更します。 (パッチ・モードの表 示をオフセットに設定します)
- カスタム・モード: Blackstarウェブサイト ( https://www.blackstaramps. com/uk/ranges/live-logic/usb-midi-controller )よりSeries Oneテンプレートを ダウンロードし、他のMIDI機器用に2つのスイッチを空白のままにしてパッチ を変更します。

![](_page_23_Picture_4.jpeg)

## DAWプラグイン・コントロール

■ Live LogicのUSB端子 → PC/Mac

![](_page_23_Figure_7.jpeg)

## Strymon Nixie control

- Live LogicのUSB端子 → PC/Mac
- Live Logicの MIDI出力 → Strymon MIDI入力
- Strymon MIDI出力 → Live LogicのMIDI入力

本機のMIDIスルー機能はオフに設定されています。

![](_page_23_Figure_13.jpeg)

#### STRYMON TIMELINE

MIDI インターフェイス

- Live LogicのUSB端子 → PC/Mac
- 外部MIDIハードウェアのMIDI出力 → MIDI入力
- 外部MIDIハードウェアのMIDI入力 → MIDI出力
- 本機のMIDIスルー機能はオフに設定されています。

■ Live Logicにエクスプレッションペダルを接続し、DAWや外部MIDI機器を コントロールすることも可能です。

![](_page_23_Picture_21.jpeg)

**Japanese**

## ソフトウェア

Live Logicは様々な素晴らしいソフトウェア・プログラムを利用することができます。

![](_page_24_Picture_268.jpeg)

#### ファームウェア・アップデート

最新のファームウェアはBlackstarウェブサイトの Live Logic商品ページより ダウンロードできます。

https://www.blackstaramps.com/uk/ranges/live-logic/usb-midi-controller

ファームウェア・ファイルをインストールするには:

- Live Logic MIDI Controlソフトを閉じてください。
- ファームウェア・アップデーターを開いてください。
- USB経由で、お持ちのLive logic本体を接続してください。
- ファームウェア・ファイルを読み込んでください。
- "update"ボタンをクリック。

注意:進捗を示すバーが100%になるのを必ず確認してください。アップデートに失敗し たり進捗バーが止まったままの場合は、上記の手順をはじめからやり直してください。

#### 名種モード

**Japanese**

#### ABLETONモード (Ableton Liveソフトウェア使用時)

Live LogicはAbleton Liveに完全対応しています。標準的なMIDIマッピング機能に加え、 最大6つの独立したループを備えたユニークなループ機能も使用することができます。

■ 'updote'ポタンをクリック。<br>
法療: 注意形式が、一部100%はなるのを必ず確認してください。アップデートに失敗し<br>
たり運搬パーカルまったままの幅合は、上記の手間をはじめからやり届してください。<br>
<br>
48 <mark>48 モード Addeton Live ソフトウェア使用時)</mark> - 「インター・マード」 - 「インター・エード」 - 「インター・エード」 - 「イッチ・モード」 - 「イッチ(B)でパッチ・モードをするようフ お持ちのLive Logicで ABLETONモードを使用するために、まず最初にあなたのファーム ウェアが最新であるか、そしてAbleton Liveの最新バージョンをインストールしてあるか を確認してください。

■ Live Logic本体リアパネル上のモード・スイッチ (⑥) でカスタム・モード を選択してください。

- USB経由でLive Logic本体とPC/Macを接続してください。
- Ableton Liveを開きます。
- "設定"ウインドウに移動します。
- "Link MIDI"タブに移動してください。
- "Control Surface"ドロップダウンリストで" Blackstar Live Logic"を選択します。

以上でLive logicはAbleton Liveモードに自動的に切り替わり、本体ディスプレイ には"0"が表示されます。詳しい機能に関しては、下記のAbleton Liveセクショ ンをご参照ください。

![](_page_24_Picture_269.jpeg)

#### パッチ・モード

■ Live Logic本体リアパネル上のモード・スイッチ (⑥) でパッチ・モードを 選択してください。

- パッチ・モードはプログラム・チェンジ (PC) メッセージを送信するようフッ トスイッチを自動的に設定します。
- パッチ・モードでは、Live Logic は0から127のプログラム・チェンジ(PC) メッセージを送信します。

**■ スイッチ1~4はプログラム・チェンジ (PC) ナンバーを選択し、スイッチ5と6は** 4つのグループのバンク・アップとダウンを行ないます。

- パッチ1の時にバンク・アップ (スイッチ6) を押すと、パッチが5に変わります。
- パッチ4の時にバンク・アップ (スイッチ6) を押すと、パッチが8に変わります。

![](_page_24_Picture_33.jpeg)

#### カスタム・モード

■ Live Logic本体リアパネル上のモード・スイッチ (⑥) でカスタム・モードを 選択してください。

■ カスタム・モードでは、Blackstar Live Logic MIDI Controlソフトウェアを使 用し各フットスイッチやエクスプレッション・ペダルから送信されるMIDIメッセー ジをカスタマイズできます。(下記をご参照ください)

#### BLACKSTAR LIVE LOGIC MIDI CONTROLソフトウェア

![](_page_25_Picture_4.jpeg)

## 各部の特徴

#### 1. フットスイッチ

編集中のフットスイッチを表示します。カスタム・モードでLive Logicのボタンを 押して編集中のスイッチを選択します。

#### 2. エクスプレッション・ペダル

エクスプレッション・ペダルの設定を編集できます。

#### 3. グローバル・センド・バリュー

Live Logic MIDIフットコントローラーの設定を変更した後に"SEND VALUES"ボタンを 押して確認・保存します。

#### 4. グローバル・リード・バリュー

フットコントローラーに保存されている値をアプリ側に反映させたい場合に"READ VALUES"を押すと更新できます。これは、Live Logicを接続する際に自動的に行な われます。これを押して、すべての設定がLive Logicに正常に保存されていること を確認します。

#### 5. パッチ・モード・ディスプレイ

現在アクティブなパッチの表示範囲を編集できます。

■ "STANDARD"ではプログラム・チェンジ・メッセージ0の場合は0、1の場合は 1を表示します。

■ "OFFSET"ではプログラム・チェンジ・メッセージ0の場合は1、1の場合は2を 表示します。

パッチ/プリセットが0ではなく1から始まるMIDIハードウェアを使用する場合に便 利です。

#### 6. パッチ・モードMIDIチャンネル

Live Logic MIDIフットコントローラーがどのMIDIチャンネルにプログラム・チェンジ・ メッセージを送信するかを選択します。

#### 7. MIDIスルー

MIDI入力を介して受信したMIDIメッセージをMIDI出力に転送するかどうかを 選択します。

■ この設定は複数のMIDI機器をチェーンで接続する際に使われます。

(例:MIDIキーボードの出力→Live Logicの入力、出力→シンセのMIDI入力)

注意:ループをLive Logicに接続する際はMIDIスルーをオフに設定してください。

■ Live LogicのMIDI出力→ペダルのMIDI入力→ペダルのMIDI出力→Live Logicの MIDI入力

■ MIDIスルーはデフォルトでオフになります。

#### 8. プロファイル・ネーム

MIDIプロファイルのカスタム・ネームを選択します。

#### 9. オープン

プロファイルをロードする際に使用します。プロファイルは.bstarmidiファイルと して保存され、Live Logic MIDIフットコントローラーに共有・ロードすることが できます。

#### 10. セーブ

プロファイルのカスタマイズをした際に保存するためのボタンです。 ファイルの拡張子は" .bstarmidi"となります。

![](_page_25_Picture_35.jpeg)

**Japanese**

Japanese

#### 11. カスタムMIDIマップ

それぞれのフットスイッチとエクスプレッション・ペダルの機能にラベルを付けま す。ラベルはプロファイルに保存されます。

#### 12. メッセージ・タイプ

選択されているフットスイッチ/エクスプレッション・ペダルのMIDIメッセージを カスタマイズします。各メッセージ・タイプの詳細については以下のセクションを ご参照ください。

PC – プログラム・チェンジ

![](_page_26_Picture_5.jpeg)

- MIDI CHANNEL: 接続したフットスイッチ/エクスプレッション・ ペダルの送信するプログラム・チェンジやMIDIチャンネルを設定します。
- この機能は一台のLive logicで制御されている複数のペダル機器を 含むセッテングで非常に役立ちます。
- PROGRAM NUMBER: 選択したフットスイッチを押した時に 送信するプログラム・ナンバーを設定します。
- CC コントロール・チェンジ

![](_page_26_Picture_198.jpeg)

■ MIDI CHANNEL: 選択したフットスイッチ/エクスプレッション・ペダル がプログラム・チェンジを送信するMIDIチャンネルを設定します。

■ CC MESSAGE NUMBER:選択したフットスイッチ/エクスプレッショ ン・ペダルを押した際に送信されるコントロール・チェンジ(CC)ナンバー を設定します。それぞれのコントロール・チェンジ・メッセージを確認するに は、コントロールしたいデバイスのユーザー・マニュアルにあるMIDIチャート を参照してください。カスタム・モードのデフォルトでは6つのフットスイッチ はCC0~CC5に設定されています。

- OPERATION:6つのスイッチの操作を決めます。
	- **MOMENTARY:フットスイッチを押すと"オン"の信号が送られ、**

スイッチを離すと"オフ"の信号が送られます。スイッチを押している間、

対応するLEDが点灯します。

● TOGGLE:スイッチを一度押すと"オン"の信号が送られ、

もう一度押すまでオンの状態が続きます。オンの間は対応するLEDが 点灯します。

- OFF VALUE: オフに設定された時に送信するデータ量を選択します。 通常は0に設定されます。
- ON VALUE:オン/最小値に設定された時に送信するデータ量を選択します。 通堂は127に設定されます。

例:ボタンをゲイン・ブーストとして使用したい場合は、コントロール・ チェンジ・ナンバーを設定しお持ちのアンプ/プラグインのゲインを制御 し、OFF VALUEを通常のゲインレベルに設定し、ON VALUEをブーストゲイ ンに設定し、それから"OPERATION"を設定します。それによりスイッチをブー ストペダルのように使うことができます。

![](_page_26_Picture_23.jpeg)

**Japanese**

**NOTE** 

![](_page_27_Picture_175.jpeg)

- MIDI CHANNEL: 選択したフットスイッチ/エクスプレッション・ペダルが プログラム・チェンジを送信するMIDIチャンネルを設定します。
- OPERATION: 6つのスイッチの操作を決めます。
	- MOMENTARY:フットスイッチを押すと"オン"の信号が送られ、 スイッチを離すと"オフ"の信号が送られます。スイッチを押している間、 対応するLEDが点灯します。
	- TOGGLE:スイッチを一度押すと"オン"の信号が送られ、 もう一度押すまでオンの状態が続きます。オンの間は対応する LEDが点灯します。
- NOTE: どのノートナンバーを送信するかを選択します。
- OCTAVE:選択したノートナンバーをどのオクターブで送信するかを選択します。
- OFF VALUE:オフの位置にある時に送信するデータ量を選択します。 通常は0に設定されます。
- ON VALUE: オンの位置にある時に送信するデータ量を選択します。 通常は127に設定されます。

#### CLOCK

![](_page_27_Picture_11.jpeg)

## **SELECT CLOCK**

- "INTERNAL CLOCK"はフットスイッチをタップ・テンポとして使用できます。
	- ・設定したテンポでLEDが点滅します。
	- ・お好みのテンポでフットスイッチをタップし、スピードを設定してください。
	- ・Live Logicのディスプレイ上にテンポが表示されます。

EXTERNAL CLOCK: USB/MIDI 入力からのクロック信号を表示します。

これはDAWをライブのセットアップに組み込んで視覚的なクリックトラックとして 機能させる場合や、複数のデバイス間でクロックを同期させる場合に非常に便利です。

#### **NOTE**

![](_page_27_Picture_176.jpeg)

フットスイッチにいずれもマッピングしない場合は、"NONE"を選択してください。

![](_page_27_Picture_23.jpeg)

54

**Japanese**

Japanese

![](_page_27_Picture_24.jpeg)

## 仕様

## 電源

- 9V電池
- USBバスパワー
- DC9V/センターマイナスのパワー・サプライ
- Blackstar PSU-500 (別売りオプション)

質量 :1.2kg

外形寸法: 39.5 x 7.0 x 3.5 cm

#### 別売オプション:

- PSU-500パワー・サプライ
- エクスプレッション・ペダル (サード・パーティ製)

![](_page_28_Picture_11.jpeg)

![](_page_28_Picture_12.jpeg)

![](_page_29_Picture_54.jpeg)

**BLACK X** 

![](_page_30_Picture_53.jpeg)

**BLACK X** 

**Blackstar Amplification Ltd**, Beckett House, 14 Billing Road, Northampton, NN1 5AW, UK For the latest information go to: www.blackstaramps.com

Whilst the information contained herein is correct at the time of publication, due to our policy of constant improvement and development, Blackstar Amplification Ltd reserves the right to alter specifications without prior notice.